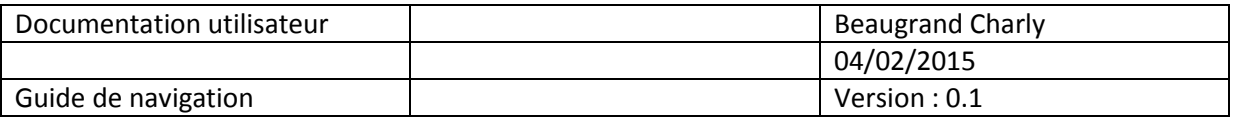

### Présentation :

Le site mapagedaccueil.fr est une application web destinée aux entreprises en partenaire avec la société IBC-Dialog. Le but de ce site est comme son nom l'indique une page d'accueil. On peut comparer cette application à un gestionnaire de favori.

Chaque société partenaire qui s'inscrit peut ajouter différent niveau d'utilisateur, où son associé différent droit. (Administrateur, Utilisateur avancé, utilisateur)

Chaque société gère son site comme elle le désire dans la limite des droits fournis.

Une société mère (gérée par M.Prissette) peut ajouter des onglets ainsi que des éléments dans les autres sociétés, ceux-ci peuvent être ou non modifiable.

Les onglets et éléments qui peuvent apparaître soudainement dans la navigation de l'utilisateur resterons rare car la plupart apparaissent dès lors que la société a été créée.

#### Information complémentaire :

L'icône de couronne signifie que l'onglet ou l'élément n'est visible que par les administrateurs de la société.

L'icône de poubelle barrée signifie que cet onglet ou élément est indestructible tant que la base ne l'a pas rendu destructible.

Les informations privées sont renseignées lors de l'ajout d'un élément, ce champ n'est pas obligatoire.

Seules les informations indestructibles peuvent faire l'objet d'une mise à jour vers les autres sociétés. Les titres écrits en rouge dans la documentation correspondent aux droits supplémentaires de la base.

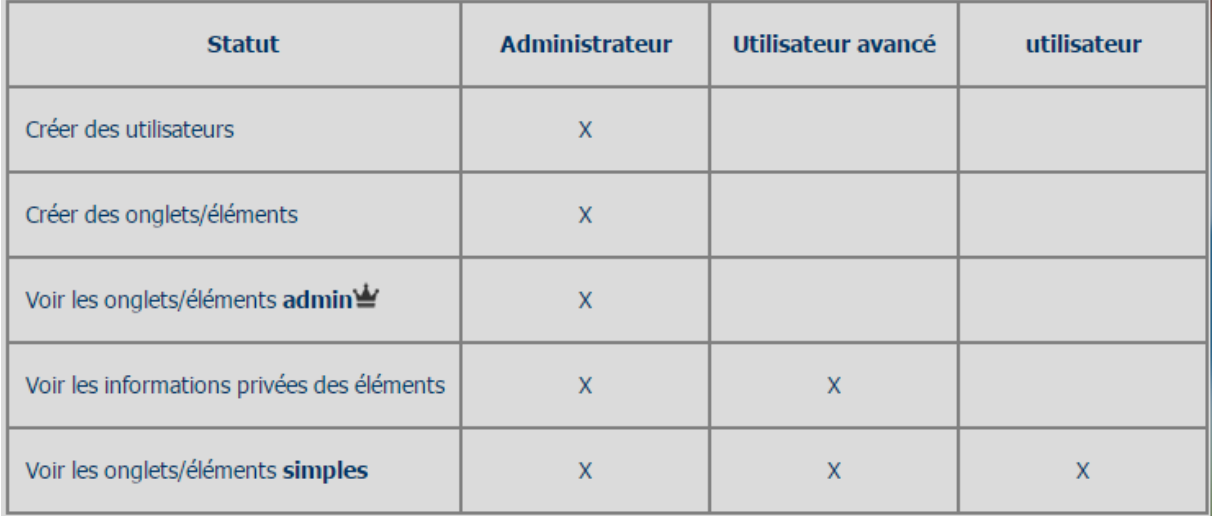

# Table des matières

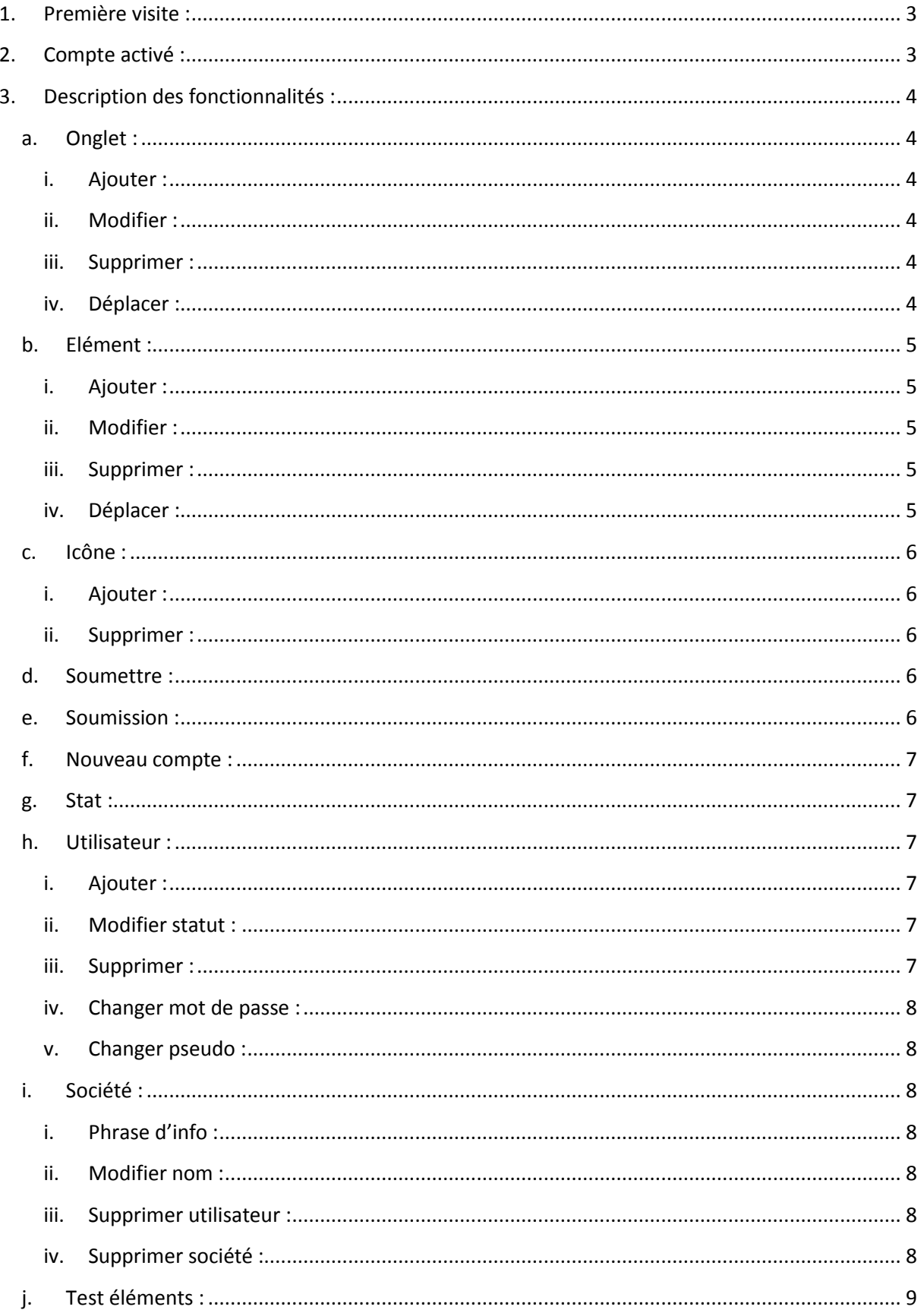

### <span id="page-2-0"></span>1. Première visite :

L'utilisateur qui vient pour la première fois sur ma page d'accueil peut distinguer un avant-gout de sa future utilisation. En effet, sur la première page où l'on arrive on peut voir un tableau pré-remplie, Après création d'un compte le tableau sera sensiblement similaire avec des avantages (notamment pour les administrateurs).

Pour adhérer au site, il suffit de cliquer sur « Créer un compte pour l'entreprise ». Tout d'abord, sur la gauche de l'écran apparait un formulaire où tous les champs sont obligatoires. Les informations saisies dans le formulaire désigneront le premier administrateur de la société. Ensuite, sur la droite un tableau (affiché ci-dessus) récapitule les droits qui vont pouvoir être assigné à un utilisateur.

Après avoir renseigné toutes les informations du formulaire et avoir cliqué sur « Envoyer », une notification va vous demander de bien vouloir contacter la société IBC-dialog pour valider votre compte.

Tant que votre compte n'est pas actif, vous ne disposez d'aucun droit.

Pour contacter la société vous disposez d'un icône en forme d'enveloppe présent après déconnexion et celui-ci se trouve dans la barre où défile un message d'information.

# <span id="page-2-1"></span>2. Compte activé :

Une fois votre compte activé, après votre connexion vous disposez d'un menu avec différents outils. Ci-dessous l'explication des différents onglets du menu puis ils seront détaillés plus loin.

Accueil : En cliquant dessus, il permet de revenir à la page apparut après connexion. Onglet : Dans cet onglet, on peut ajouter, modifier, supprimer et déplacer des onglets. (déplacer signifie qu'il peut être changé de position dans le tableau)

Elément : Les fonctionnalités de cet onglet sont identiques au précédent hormis que dans déplacer élément on peut le changer d'onglet ou le changer de position dans l'onglet actuel.

Icône : Ajout ou suppression d'icône.

Soumission : Un *utilisateur avancé* ou *utilisateur* peut soumettre de nouveau élément à partir de son menu qui comporte un onglet *soumettre*.

Utilisateur : Ajouter, modifier le statut, supprimer, changer de mot de passe ou de pseudo Société : Vous pouvez ajouter une phrase d'information qui va apparaître dans la bande en dessous de l'en-tête de la page. Modifier le nom de la société.

Test éléments : Cet outil va vous permettre de vérifier les liens ajouter dans vos éléments pour vous prévenir s'il y a un défaut et quel défaut.

# <span id="page-3-0"></span>3. Description des fonctionnalités :

### a. Onglet :

<span id="page-3-1"></span>Un onglet contient les éléments c'est pourquoi il faut lui donner un nom qui s'adapte à tous les éléments.

La base a des paramètres supplémentaires :

- Rendre l'onglet indestructible, c'est-à-dire s'il sera modifiable (modification ou suppression) par les sociétés.
- MAJ des sites existant, cela veut dire que les autres sociétés déjà existantes bénéficieront de ce nouvel onglet sinon l'onglet sera ajouté par défaut à la création de nouvelles entreprises avec les paramètres renseignés.

### i. Ajouter :

<span id="page-3-2"></span>Dans le champ de saisie, il faut saisir le nom de l'onglet qui va être présent dans les tableaux d'affichage.

Ensuite une case à coché admin, désigne un onglet visible seulement pour les administrateurs. Pour finir, on peut ajouter des icônes d'information.

# ii. Modifier :

<span id="page-3-3"></span>Première étape pour la modification, dans le tableau il faut sélectionner l'onglet désiré. Dans une seconde étape, l'affichage des informations déjà saisie dans le même style de champs que pour l'ajout.

### iii. Supprimer :

<span id="page-3-4"></span>Comme précédemment nous avons un tableau pour choisir l'onglet. Après avoir choisi un onglet, il y a un récapitulatif des éléments qui vont-être supprimé. Pour finaliser la suppression et s'il y a des éléments dans l'onglet, il faut cocher la case comme quoi on accepte de supprimer les éléments étant affecté.

# iv. Déplacer :

<span id="page-3-5"></span>On choisir toujours quel onglet.

Dans la liste on choisit en quel position du tableau on veut que cet onglet soit déplacé. Chaque numéro de la liste correspond au numéro présent dans les cases sous le nom des onglets.

# b. Elément :

<span id="page-4-0"></span>Les éléments contiennent des champs obligatoires :

- Le lien car sinon l'élément ne serait pas utile.
- L'ajout d'un logo qui peut être la marque du site ajouté dans le lien et ou l'ajout d'un titre.

### i. Ajouter :

<span id="page-4-1"></span>Choix de l'onglet.

Dans le premier champ, ajouter le lien qui doit au minimum comporter le nom de domaine + extension séparé par un point.

Exemple : Lien : nomdedomaine.extension

Ensuite, il n'est pas nécessaire de renseigner les deux champs mais ça est conseillé pour des logos où le nom n'est pas écrit.

Le logo doit respecter le poids maximum de 1mo ainsi que ces extensions : « bmp », « gif », « png », « jpg » ou bien « jpeg ».

L'image doit être rectangulaire et sa longueur ne doit pas excéder 4 fois la taille de la largeur.

Les deux champs suivant ainsi que l'icône ne sont pas obligatoire se sont des compléments d'information.

Comme pour les onglets, la base peut décider de rendre indestructible ou non l'élément ainsi que la mise à jour du site.

### ii. Modifier :

<span id="page-4-2"></span>Comme pour les autres ajouts ou modifications il faut choisir dans le tableau. Puis renseigner les champs comme pour l'ajout d'élément. Si dans l'élément en cours de modification ne contient pas de titre ou de logo et que l'on décide de le supprimer veillez à remplir l'autre champ.

### iii. Supprimer :

<span id="page-4-4"></span><span id="page-4-3"></span>La suppression d'éléments est très similaire à la suppression d'onglet. Après avoir choisi dans le tableau l'élément que vous voulez supprimer, on vous demande confirmation pour protéger tout acte indélibéré.

### iv. Déplacer :

# Dans un autre onglet ?

Après avoir sélectionné dans le tableau l'élément que l'on souhaite modifier, un autre tableau apparaît pour choisir dans quel onglet on souhaite que l'élément précédemment choisir soit stocké

# Dans l'onglet ?

Cette fonctionnalité est identique au déplacement des onglets car au début on choisit dans le tableau quel élément on souhaite déplacer puis un nouveau tableau apparait où celui-ci est numéroté. Il reste à choisir à quel position on souhaite que l'élément se positionne dans notre onglet.

### c. Icône :

<span id="page-5-0"></span>Les icônes sont utiles pour informer l'utilisateur facilement. L'ajout d'icône doit respecter 3 critères :

- Le poids de maximum 1 mo
- L'extension qui est « gif », « png », « jpg » ou « jpeg »
- Le format qui ne peut excéder 30x30 pixels.

### i. Ajouter :

<span id="page-5-1"></span>Pour ajouter un icône il faut choisir un fichier un fichier présent sur l'ordinateur. Une liste des icônes déjà ajouté est présente en dessous du bouton qui permet de soumettre le fichier.

### ii. Supprimer :

<span id="page-5-2"></span>La suppression d'icône est relativement simple car il est affiché une liste des images, il ne reste qu'à choisir celle que l'on veut supprimer.

Pour éviter tout problème, un icône étant utilisé ne peut pas être effacé.

### d. Soumettre :

<span id="page-5-3"></span>La possibilité de soumettre est réservé aux *utilisateurs avancé* et *utilisateurs*. Cet onglet permet de soumettre un nouvel élément. Les champs requis sont au nombre de 4 :

- Titre : comme celui que l'on peut mettre dans « Ajout d'élément »
- Information : ce champ n'est pas obligatoire.
- Lien
- Onglet : choisir dans quel onglet on veut que l'élément apparaissent

#### e. Soumission :

<span id="page-5-4"></span>Si une personne de l'entreprise a soumis un élément, la valeur entre parenthèse dans le menu va s'incrémenter proportionnellement au nombre de soumission.

Dans le tableau, sont affichés les valeurs ajoutée dans le formulaire afin d'être informé sur l'élément. Celui-ci peut être accepté ou refusé.

# f. Nouveau compte :

<span id="page-6-0"></span>Suite à la création d'un compte société, la base reçoit une notification avec les renseignements de l'utilisateur. Comme pour la soumission, cette notification peut être acceptée ou refusée.

### g. Stat :

<span id="page-6-1"></span>Les statistiques sont là pour analyser le comportement des utilisateurs. Pour trier les statistiques, elles sont triées par société.

Dans la nouvelle fenêtre qui apparaît, celle-ci est datée. Les stats sont organisée de la façon suivante :

- Société + Total de clique sur les onglets
	- o Onglet + Total de clique sur les éléments
		- Elément + Total de clique utilisateurs sur l'élément
			- Utilisateur + total de clique utilisateur sur élément

### <span id="page-6-2"></span>h. Utilisateur :

i. Ajouter :

<span id="page-6-3"></span>Cette page permet d'ajouter un nouvel utilisateur au sein de la société.

Ce formulaire est identique à celui qui sert pour l'inscription d'une entreprise hormis qu'il est possible de choisir le grade (statut) de l'utilisateur.

Les statuts possibles sont renseignés dans le tableau qui est affiché sur la même page et qui est présent au début de cette documentation.

La base ayant un statut supplémentaire, elle peut ajouter d'autre membre avec le même statut c'està-dire « Super administrateur ».

#### ii. Modifier statut :

<span id="page-6-4"></span>Cet onglet vous permet d'augmenter ou de diminuer les privilèges de l'utilisateur sélectionné. Après avoir sélectionné un utilisateur il est demandé a quel niveau on souhaite mettre à jour.

#### iii. Supprimer :

<span id="page-6-5"></span>La suppression vous permet de choisir un utilisateur.

L'utilisateur actuel peut se supprimer, s'il est seul dans la société alors la société sera totalement détruite sinon son compte sera seulement supprimé.

### <span id="page-7-0"></span>iv. Changer mot de passe :

Le changement de mot de passe requiert de saisir son ancien mot de passe puis le nouveau qui doit être saisie 2 fois par mesure de précaution.

#### v. Changer pseudo :

<span id="page-7-2"></span><span id="page-7-1"></span>Le pseudo correspond au nom affiché sur la page d'accueil ou pour identifier par qui l'élément/onglet a été créé ou modifier.

### i. Société :

#### i. Phrase d'info :

<span id="page-7-3"></span>Cette phrase est écrite par le ou les administrateurs de la société afin d'avertir d'éventuelle événement.

Celle-ci apparaît à l'accueil du site sur la bande en dessous de l'en-tête.

#### ii. Modifier nom :

<span id="page-7-4"></span>Cette fonctionnalité est offerte aux entreprise mais restera rarement utilisée car bien entendu une entreprise ne change pas de nom souvent.

### iii. Supprimer utilisateur :

<span id="page-7-5"></span>Cette fonctionnalité est de permettre pour une raison quelconque la suppression d'un utilisateur d'une société.

Pour effectuer cette opération il est en premier lieu nécessaire de choisir une entreprise puis l'utilisateur concerné.

#### iv. Supprimer société :

<span id="page-7-6"></span>Comme pour le point précédent cette opération peut être menée pour quelconque raison.

Il suffit juste de sélectionner l'entreprise puis de confirmer cette opération.

# j. Test éléments :

<span id="page-8-0"></span>Ce test permet de tester les liens contenu dans les éléments. Le résultat du test dépend du contenu du filtre choisi au départ.

Pour chaque résultat est indiqué :

- L'onglet de l'élément
- L'élément concerné
- L'url testée
- Le message indiquant le libellé de l'erreur
- Le code erreur sous forme de chiffre